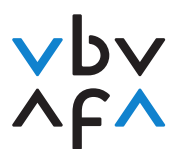

## **Anleitung Anmeldung Fachausweisprüfung**

- 1. Rufen Sie die Internetseite<https://portfolio.vbv.ch/login> auf. Benutzen Sie dazu dafür entweder den Chrome- oder Edge-Browser.
- 2. Klicken Sie auf **Anmeldung als Kandidat/Experte => Login**

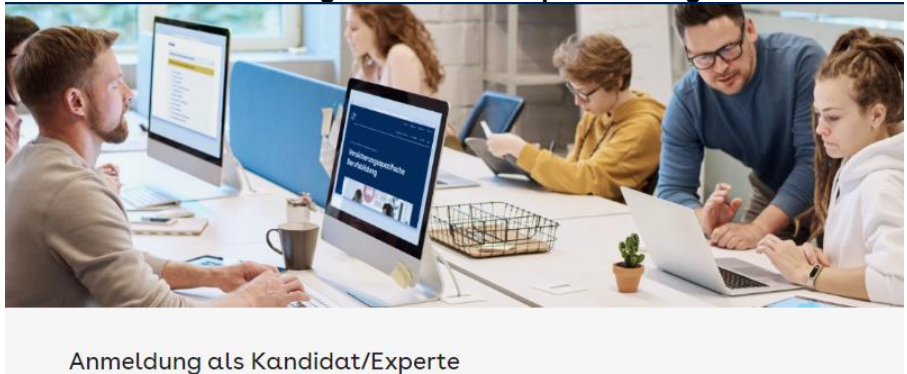

Melden Sie sich an, um auf die Anwendung zuzugreifen. Aus Sicherheitsgründen wird diese mit derjenigen von Ihrem Antragsformular abgeglichen. Bitte verwenden Sie dazu einen aktuellen Browser wie Chrome oder Firefox

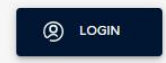

- 3. **Sollten Sie bereits ein Benutzerkonto besitzen**, geben Sie bitte Ihre Mailadresse sowie Ihr Kennwort ein. **Gehen Sie danach zu Punkt 9** der Anleitung. Sollten Sie Ihr Kennwort vergessen haben, klicken Sie bitte auf «Kennwort vergessen?» und geben danach Ihre Mailadresse an. Ihnen wird ein Verifizierungscode zugestellt, welchen Sie eingeben und danach ein neues Kennwort setzen können.
- 4. **Sollten Sie noch kein Benutzerkonto besitzen**, klicken Sie bitte auf «Jetzt registrieren».

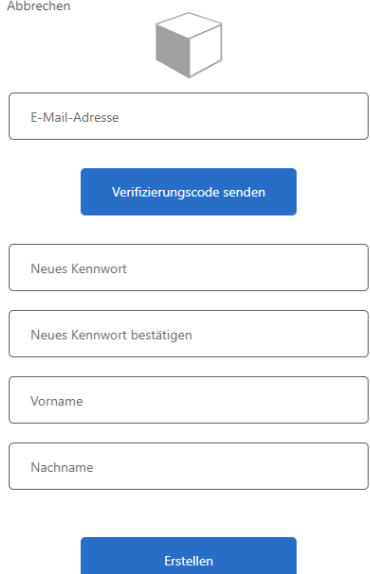

**VBV/AFA** Laupenstrasse 10 3008 Bern www.vbv.ch

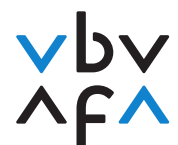

- 5. Geben Sie Ihre Mailadresse ein und drücken Sie auf «Verifizierungscode senden».
- 6. Sobald Sie den Code erhalten haben, geben Sie diesen im «Prüfcode»-Feld ein und drücken Sie auf «Code überprüfen».
- 7. Erfassen Sie danach Ihr Kennwort und Ihren Vornamen und Namen und drücken danach auf «Erstellen».
- 8. Sie werden nun wieder auf die Hauptseite geführt. Loggen Sie sie sich mit der erfassten Mailadresse sowie Ihrem Kennwort ein.
- 9. Sie befinden sich nun in Ihrem Konto und können sich nun für die Prüfungen anmelden. Klicken Sie unter «Meine Prüfungen» dafür bitte auf «+Prüfungsanmeldung».

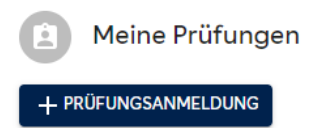

10. Geben Sie danach als erstes bitte Ihre vollständigen Daten ein und klicken Sie danach auf «weiter». **Bitte achten Sie darauf, Ihre Daten korrekt einzugeben**. Diese Daten werden für die Zertifikatserstellung benötigt.

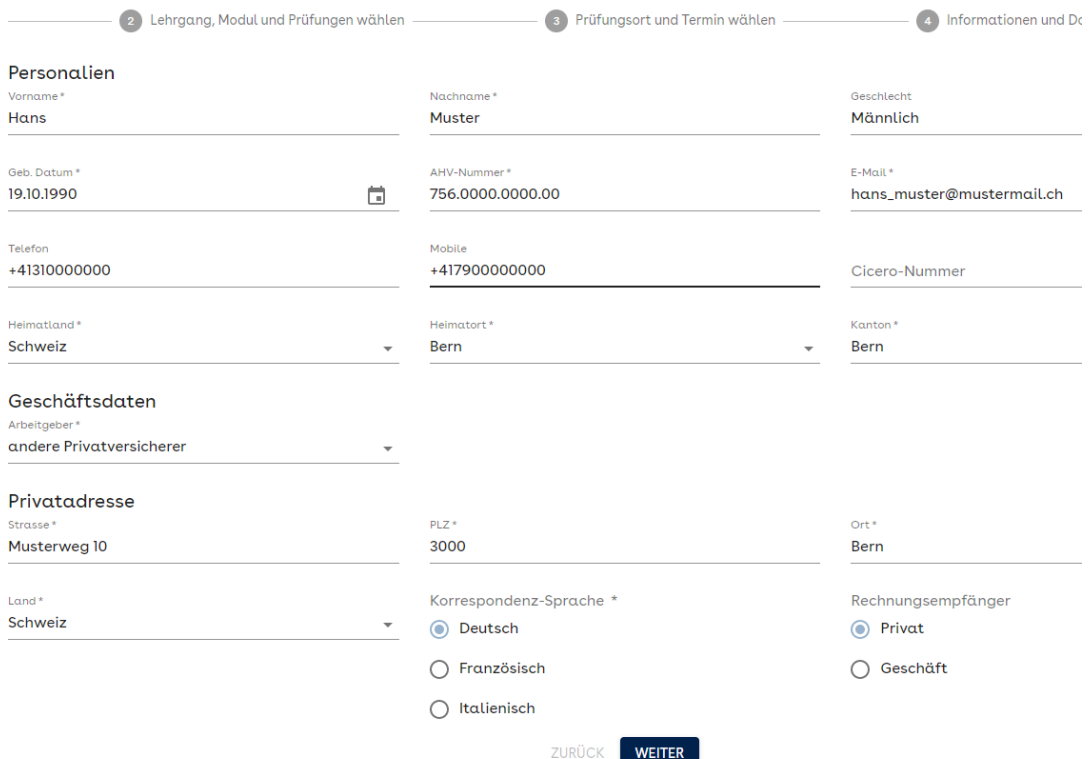

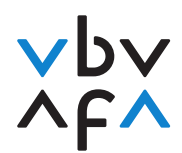

11. Bitte lesen Sie danach die Datenschutzerklärung / Allgemeine Geschäftsbedingungen und bestätigen Sie diese.

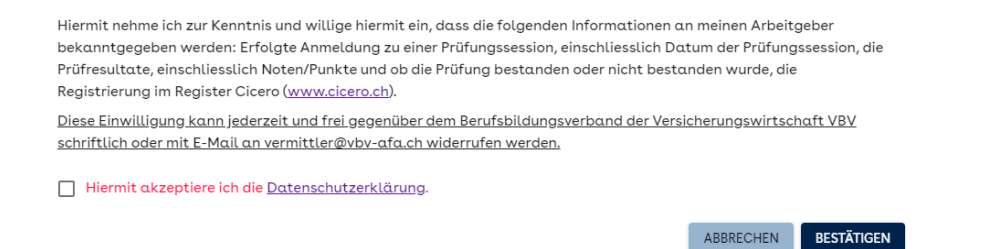

12. Wählen Sie unter «Lehrgang» den «Versicherungsfachmann/-frau mit eidg. Fachausweis» aus.

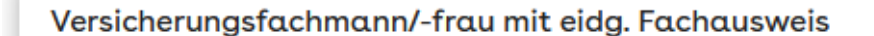

Versicherungsvermittler VBV

Vermittlerprüfung für Fachausweis-Schlussprüfung

Vermittlerprüfung für Cicero-Wiedereinstieg

13. Wählen Sie danach unter «Prüfungssession» die Session **«2023 Frühling Fachausweis»** aus.

Bitte wählen einen Lehrgang und eine Prüfungssession aus, um die Module und Prüfungen zu selektieren, für die Sie sich anmelden wollen.

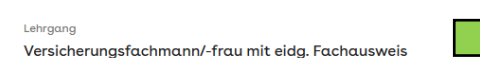

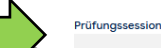

14. Wählen Sie danach die für Sie erforderlichen Module aus, indem Sie bei den entsprechenden Modulen auf «auswählen» klicken. Klicken Sie danach auf «weiter».

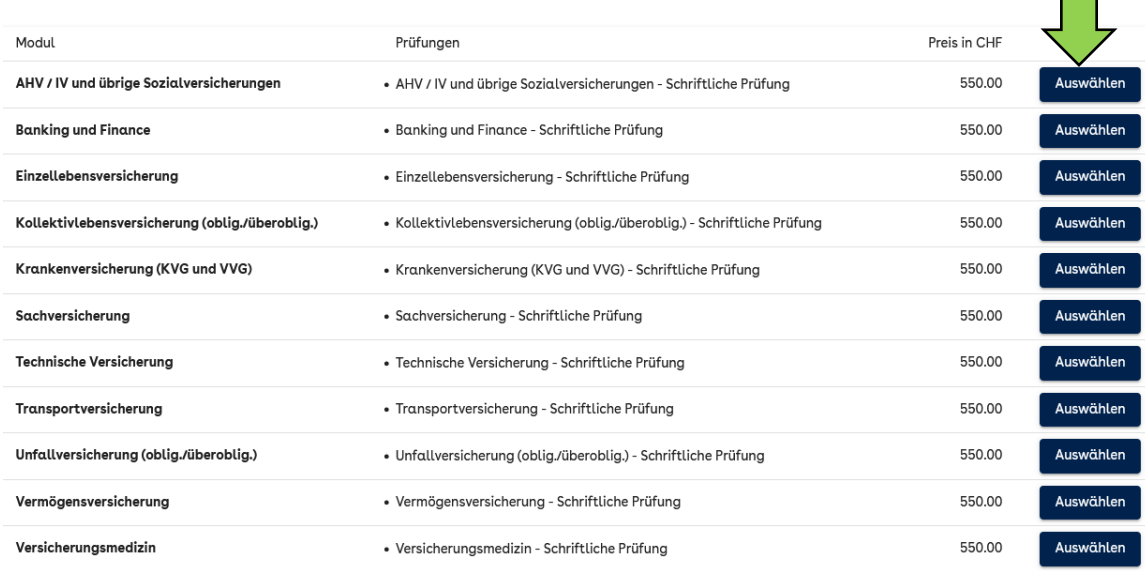

15. Wählen Sie danach den gewünschten Standort und das Prüfungsdatum aus. **Wenn bei einem Standort kein Datum erscheint, hat es an diesem Standort keine freien Plätze mehr.** Klicken Sie danach auf «weiter».

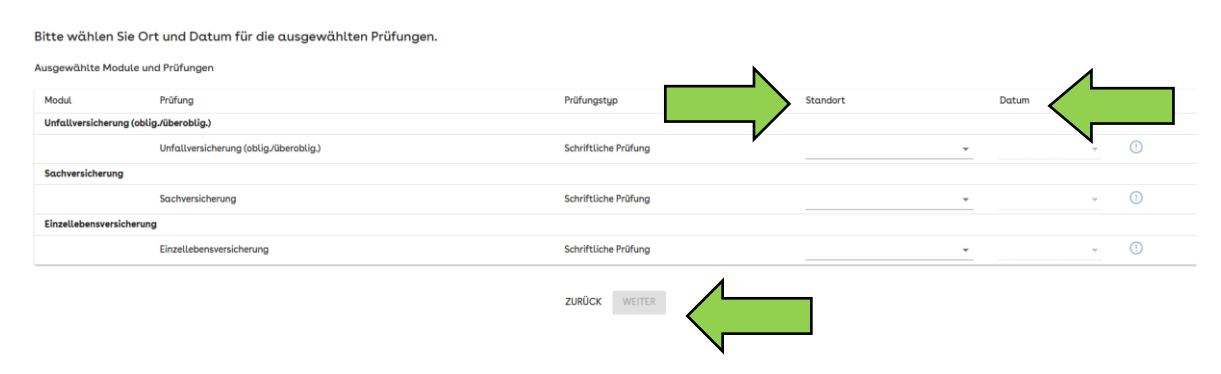

16. Klicken Sie danach auf «Vollständige Details» und geben danach Ihren Ausbildungsanbieter an. Bitte geben Sie an, ob Sie **ein Repetent / eine Repetentin** sind oder nicht. Klicken Sie danach auf «Bestätigen» Diesen Vorgang müssen Sie für jede von Ihnen ausgewählte Modulprüfung durchführen. Klicken Sie am Schluss auf «weiter».

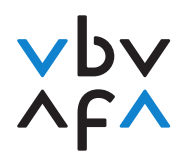

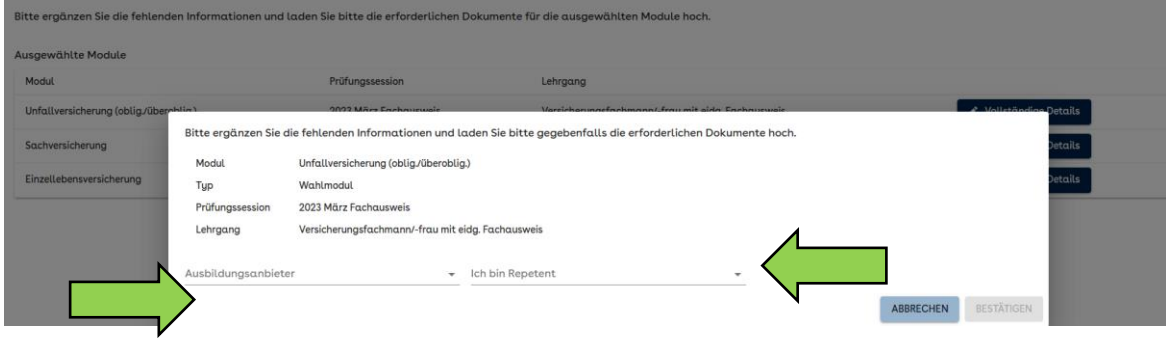

17. Es folgt nun eine Übersicht der gebuchten Prüfungen. Klicken Sie danach auf «Fertig stellen». Sie werden im Anschluss eine automatisch generierte Bestätigung erhalten.

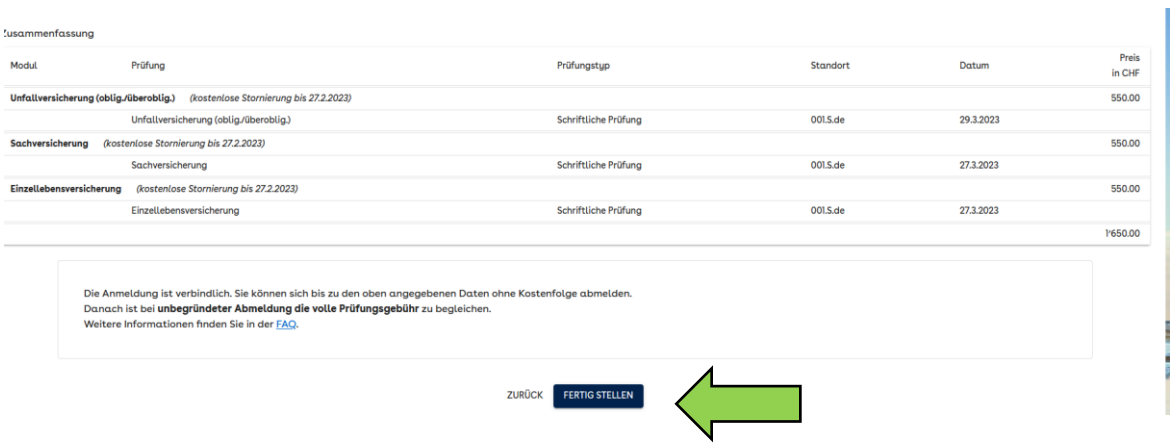

Gratulation! Sie werden in Kürze eine E-Mail als Anmeldebestätigung erhalten.